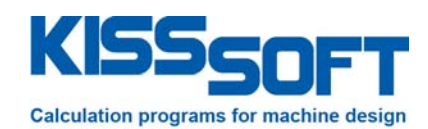

# **KISSsoft 03/2017 – Tutorial 13**

## **Tooth root optimization**

**KISSsoft AG** 

Rosengartenstrasse 4 8608 Bubikon **Switzerland** 

Tel: +41 55 254 20 50 Fax: +41 55 254 20 51 info@KISSsoft.AG www.KISSsoft.AG

**SHARING KNOWLEDGE** 

# **Contents**

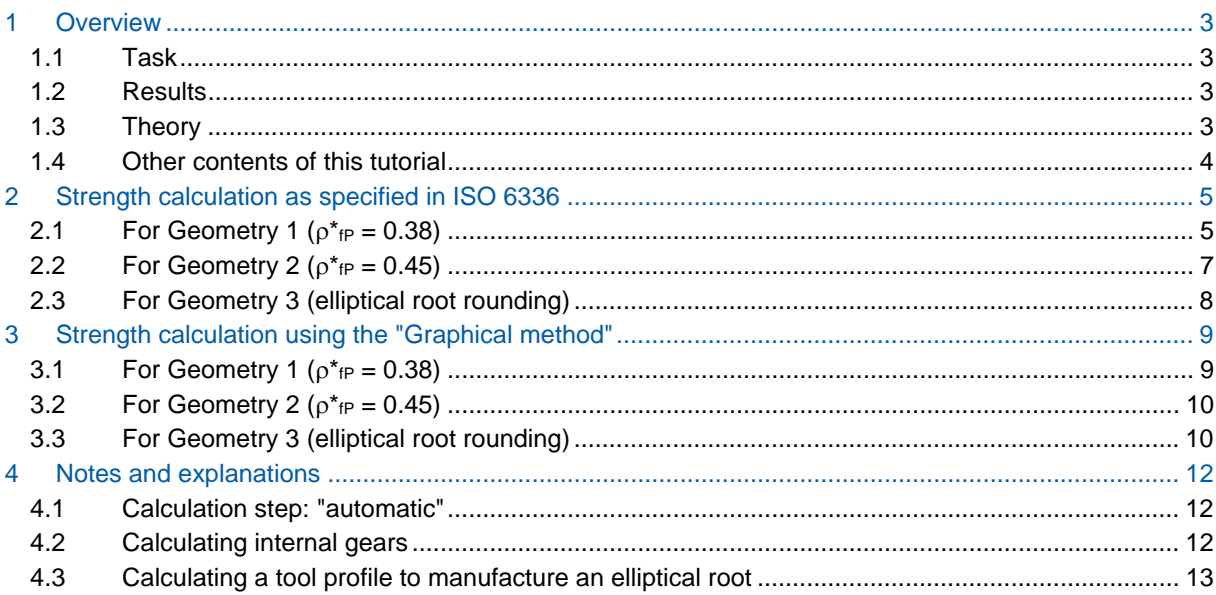

# **1 Overview**

#### **1.1 Task**

This tutorial shows how tooth root geometry influences tooth root stress and how it can be optimized. If you want to evaluate the tooth root stress of a non-standard geometry, it is recommended to use the "graphical method".

To do this, you use the strength calculation and tooth geometry calculation.

#### **1.2 Results**

Three different root geometries are to be examined:

- 1. resulting root geometry, with a tool root radius factor  $\rho^*{}_P = 0.38$
- 2. resulting root geometry, with a tool root radius factor  $\rho^*{}_f$  = 0.45
- 3. optimized root geometry (elliptical rounding)

The following results for safety factors are found when you use a combination of ISO 6336 and ISO 6336 with the "graphical method":

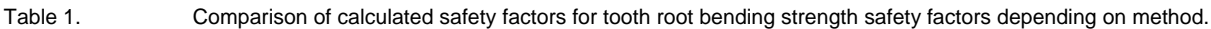

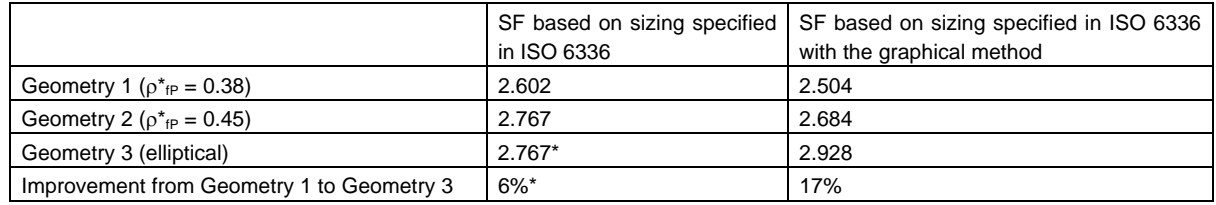

By optimizing the root geometry, the safety factor against root failure was increased by 12%. However, this optimized root rounding requires a special tool (modified cutter). For this reason, we recommend you use this method for mass production (e.g. by form grinding) or if the gears are manufactured by wire erosion, sintering or injection moulding.

\* Note: If you use the unmodified ISO 6336 method (or other methods like DIN3990 or AGMA2001) you cannot estimate a modified root geometry. You can see this because the results from Geometry 2 to Geometry 3 do not change.

#### **1.3 Theory**

The value  $\rho_{\text{fP}}$  is the root radius of the reference profile of the gear as shown below:

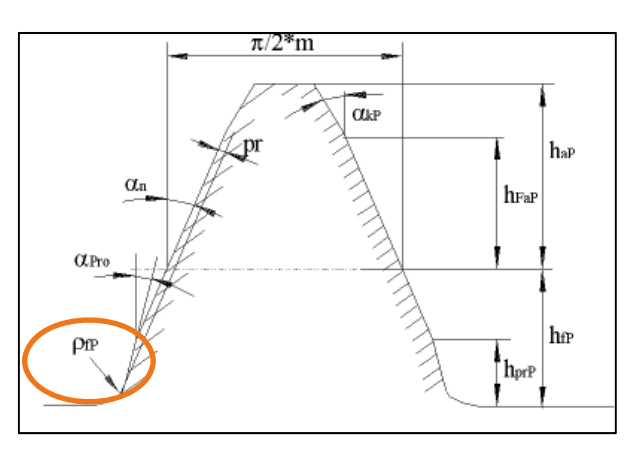

Figure 1. Reference profile of the gear,  $\rho_{\text{FP}}$ 

The strength rating specified in ISO 6336 uses only a single point in the root where factors  $Y_F$  and  $Y_S$  are calculated. This point is defined by the contact between a tangent to the root intersecting the symmetry line at a 30 $^{\circ}$  angle and the root itself. Y<sub>F</sub> and Y<sub>s</sub> are then calculated as shown in equations (2) and (3). The resulting tooth root stress is then calculated in accordance with equation (1).

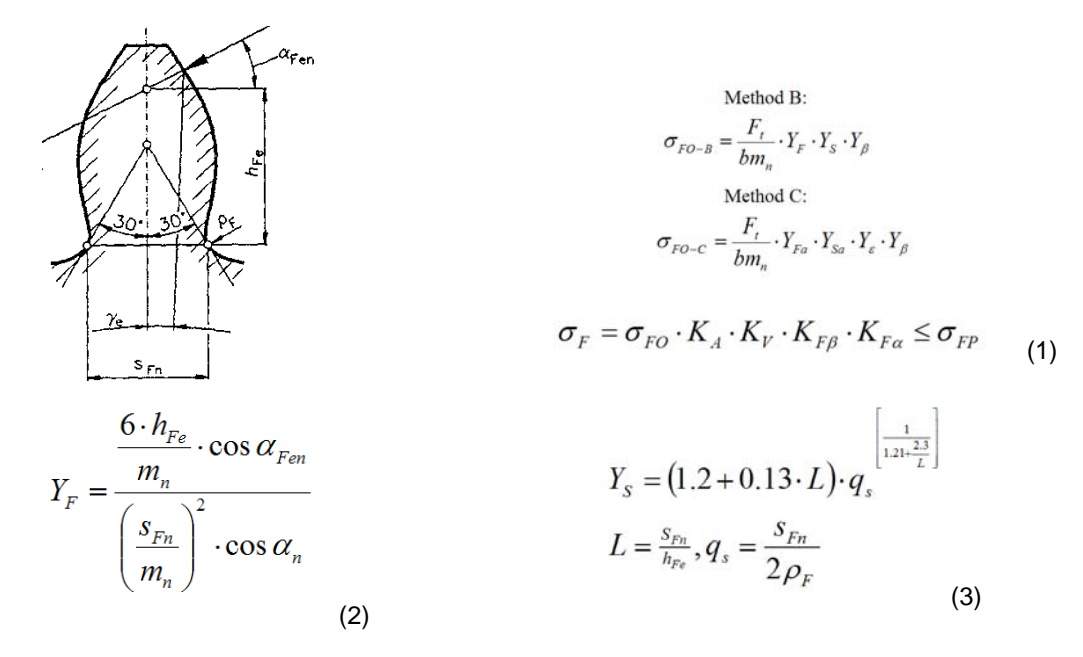

Figure 2. Calculating the tooth root stress as specified in ISO 6336.

The actual construction of the root rounding therefore implies a larger or smaller degree of error. By taking the actual root form into account, the KISSsoft system allows you to perform the calculation at each point in the tooth root area for tooth form YF and the stress correction factor Ys. In this case, the point at which the product of Y<sub>F</sub>·Y<sub>S</sub> reaches the maximum is taken as the point where the strength rating is performed. This is the only method that allows you to evaluate the effect of an optimized root roundings.

#### **1.4 Other contents of this tutorial**

In section 2, the root safety factor is calculated according to the unmodified ISO 6336 method (Method B). However, you cannot use this method to take into account the effect of root optimization. The root safety factor is therefore only calculated for Geometry 1 and 2.

In section 3, the root safety is then calculated using the graphical method (an optional modification to ISO 6336 by KISSsoft). Here you can clearly see the effect of optimized root rounding.

The comparison between the calculated results is shown in Table 1.

Further explanations and comments are given in section 4.

All calculations/changes are performed only for gear 1.

### **2 Strength calculation as specified in ISO 6336**

#### **2.1 For Geometry 1 (** $\rho^*_{\text{fp}} = 0.38$ **)**

To open the example used in this tutorial, click "File/Open" and select **"CylGearPair 1 (spur gear)"** or click the "**Examples**" tab.

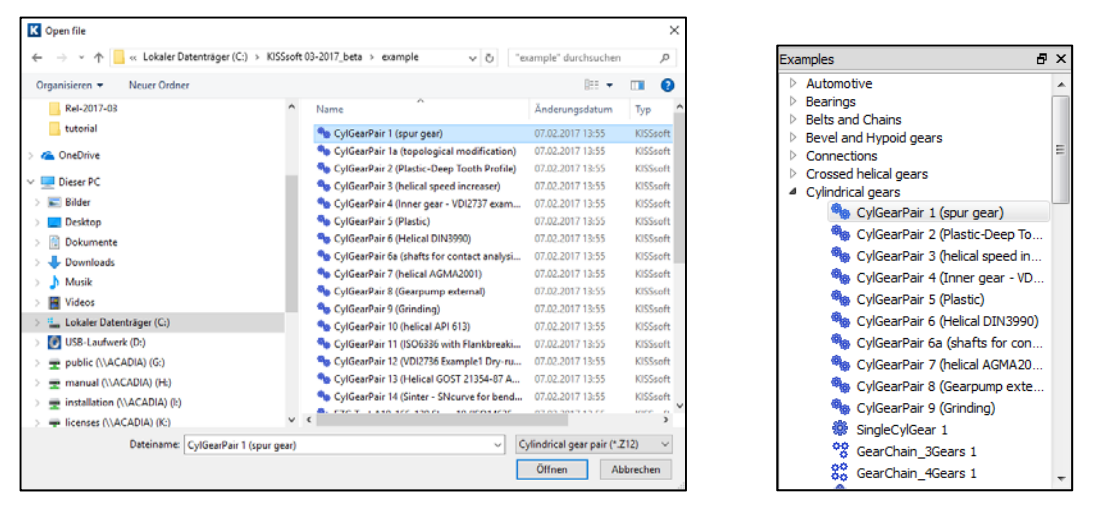

Figure 3. Opening example calculation "CylGearPair 1 (spur gear)".

The selected calculation method is ISO 6336, Method B. Click on the **"Reference profile"** tab to see which reference profile is being used. This example used a standard reference profile (1.25/0.38/1.00) as specified in ISO 53.2 profile A.

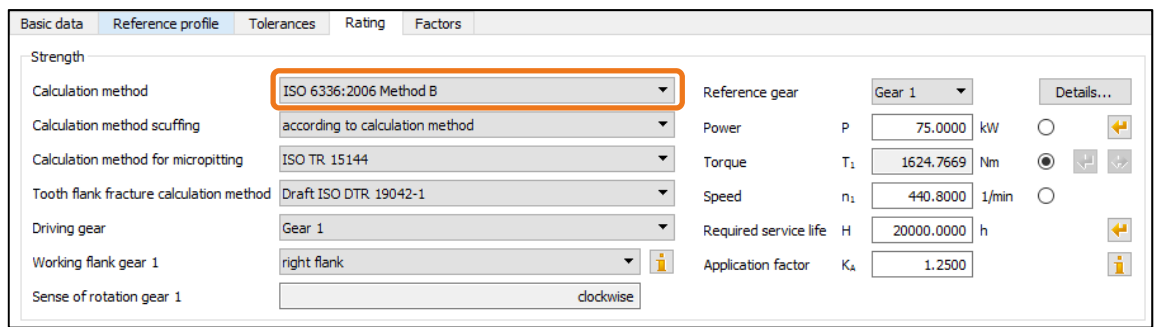

Figure 4. Selected calculation method

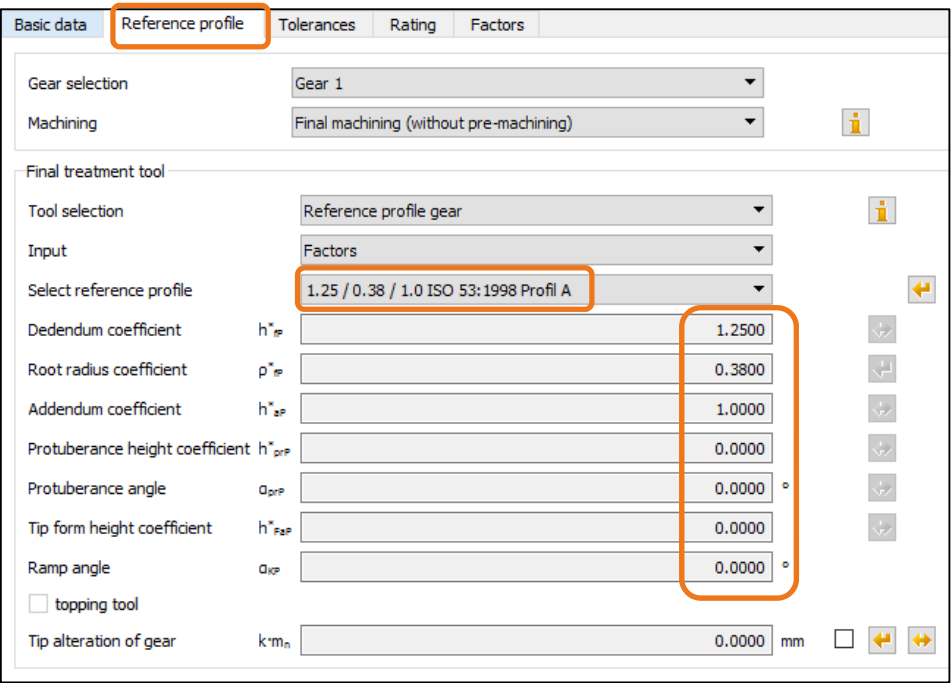

Figure 5. Standard reference profile for the first calculation

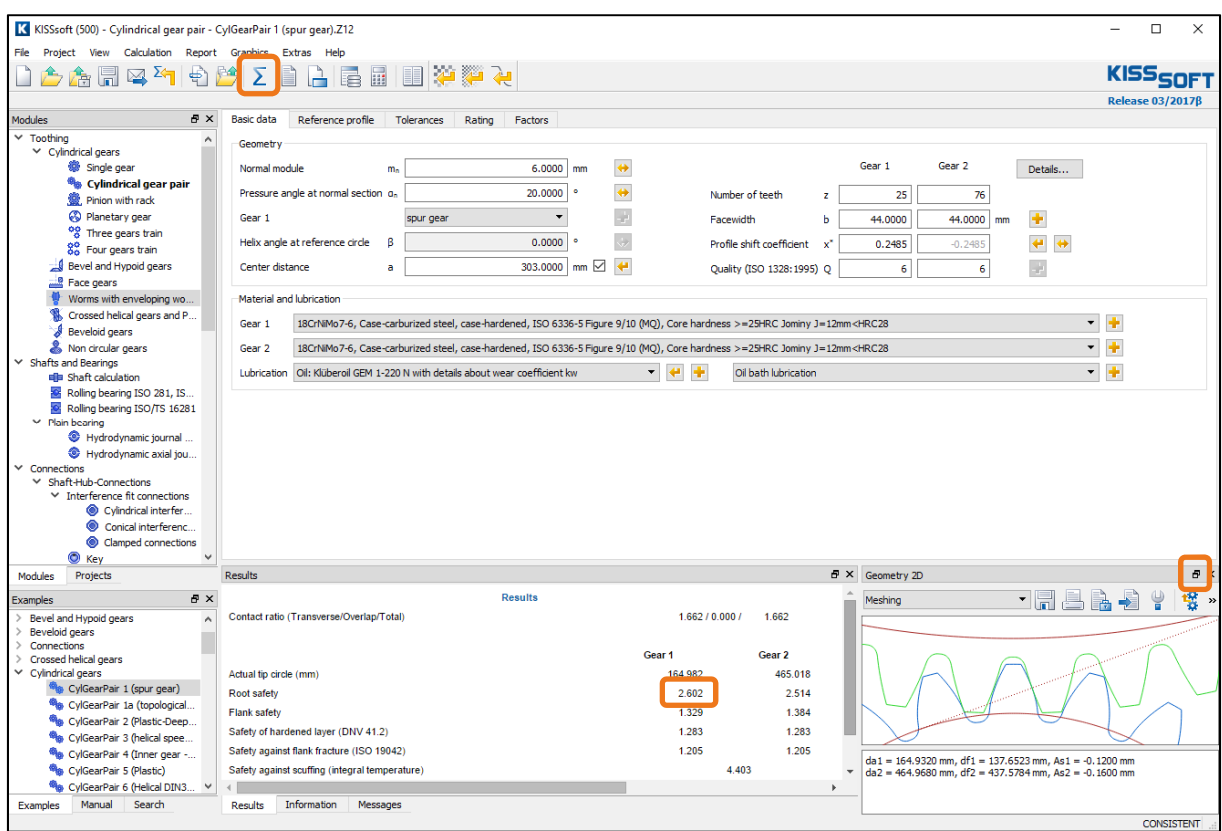

Figure 6. Result of calculating the safety factor of the tooth root stress in Gear 1

The resulting tooth form is displayed in a graphics window. Click the button (upper right marking) to make it into a floating window and enlarge it. You can save the tooth forms so they can be compared later on. To do this, follow the steps marked in Figure 7.

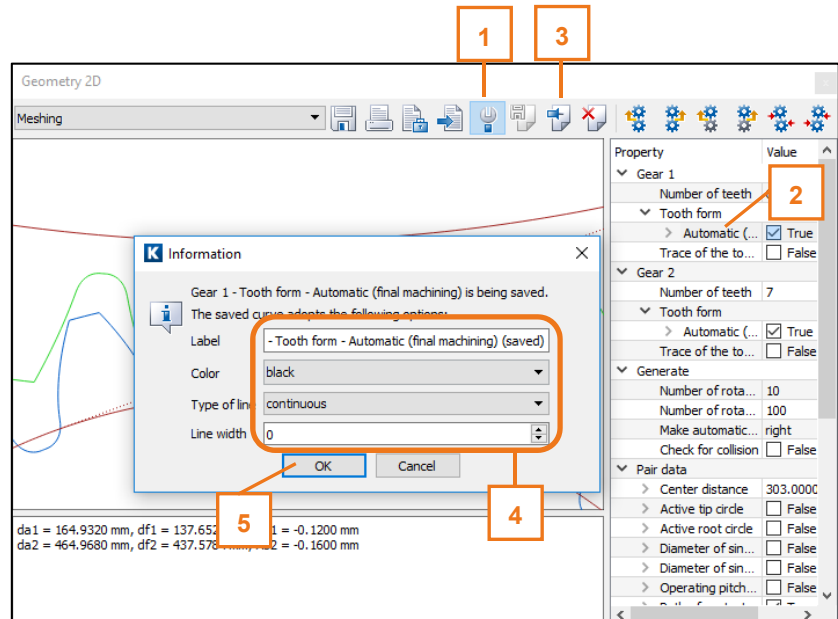

Figure 7. Resulting tooth form with  $\rho_{\text{fp}}^* = 0.38$ 

#### **2.2 For Geometry 2** ( $\rho^*_{\text{fp}} = 0.45$ )

The first step is to determine the maximum possible value for  $\rho^*_{fP}$ . To do this, go to the drop-down list for the reference profile and select "Own Input". Click the Sizing button to determine a value of max  $p^*_{fp}$ . The maximum permitted value is for  $p^*_{fP} = 0.471$ .

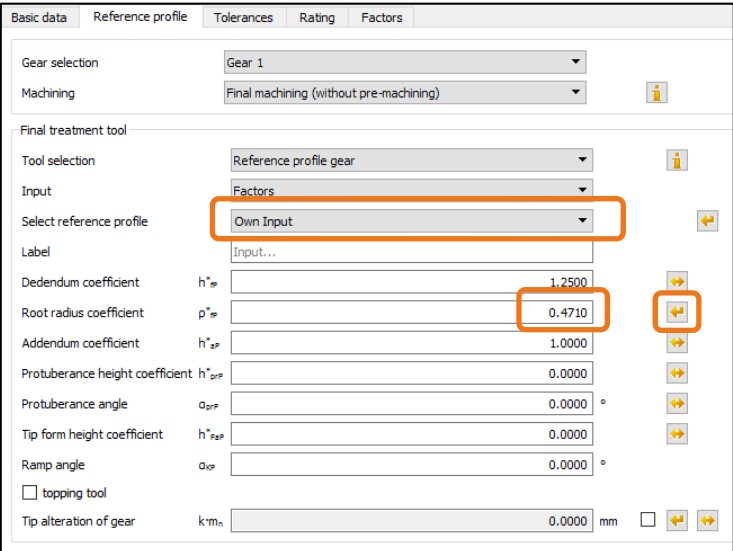

Figure 8. Modification of  $\rho_{\text{fp}}^*$ 

This changes the input value for  $p^*_{fp}$ . Then input  $p^*_{fp} = 0.45$ . Now click  $\sum_{r=1}^{\infty}$  or press "F5" to perform the calculation. No warning messages are issued here.

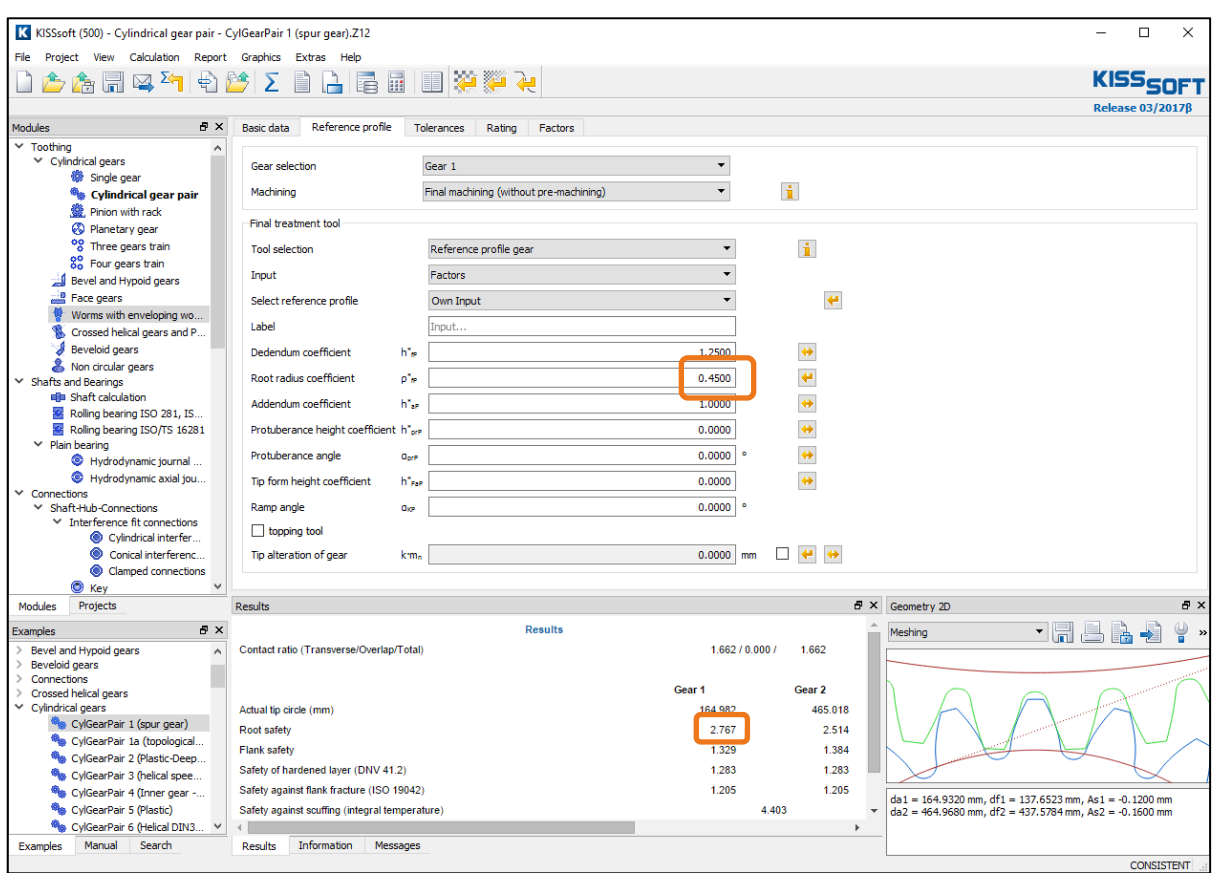

Figure 9. Result of root safety with changed  $\rho_{\text{fp}}^* = 0.45$  for Gear 1

The safety factor of the root has increased to 2.767.

In the 2D graphic you can see both the old and new tooth form (use the "+" and "-" buttons to change its size). The blue curve is the tooth form generated with  $\rho_{\text{fp}}^* = 0.45$ . The black curve is the old tooth form with  $p_{\text{fP}}^* = 0.38$ , which was saved previously.

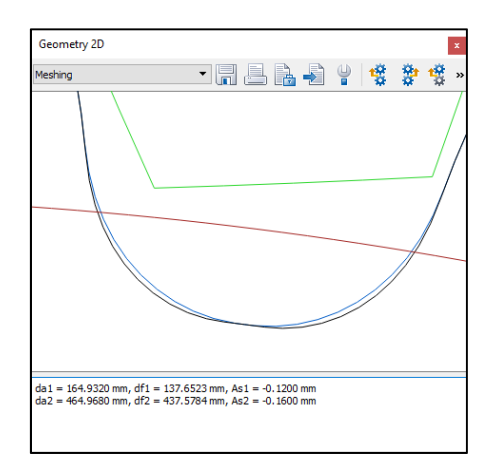

Figure 10. Comparison of tooth roundings (old/black with  $\rho^*_{fp} = 0.38$ , new/blue with  $\rho^*_{fp} = 0.45$ )

#### **2.3 For Geometry 3 (elliptical root rounding)**

You cannot perform this calculation because the strength rating specified in ISO 6336 is only based on the reference profile. Therefore you cannot use ISO 6336 to calculate the effect of a modified root rounding that is not based on a normal rack profile. For this reason, you should use the **"Graphical method"** as shown in the next section.

### **3 Strength calculation using the "Graphical method"**

### **3.1 For Geometry 1** ( $\rho^*_{\text{fp}} = 0.38$ )

In the **"Reference profile"** tab, reset the value for  $\rho^*_{fp}$  to  $\rho^*_{fp} = 0.38$ . Then go to the **"Rating"** tab.

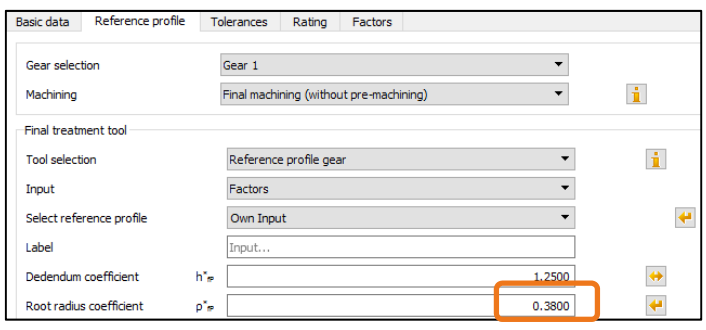

Figure 11. Resetting  $\rho^*_{fP}$  to  $\rho^*_{fP} = 0.38$ 

Now activate the **"using graphical method"** option. Go to the **"Rating"** tab and click on **"Details"**. This opens the "Define details of rating" window. There, select **"using graphical method"** from the drop-down list next to tooth form factors Y<sub>F</sub>, Y<sub>S</sub>. Click "OK" to confirm the entry and close the window.

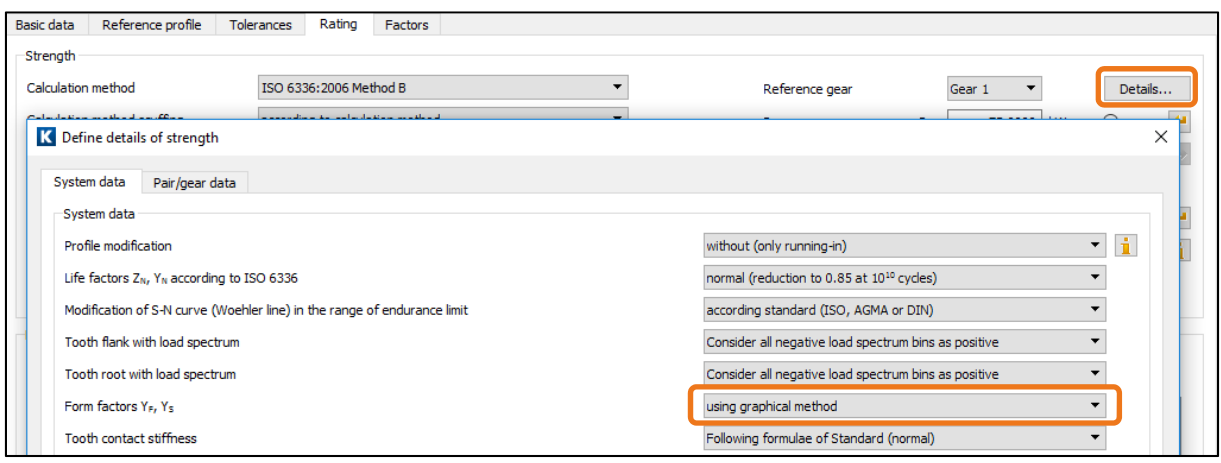

Figure 12. Activating the calculation method using the "graphical method"

Then click  $\sum$  or press "F5" to repeat the strength calculation. Note that the safety factor is now lower.

| Results                                   |                   |         | 日 ×                      |
|-------------------------------------------|-------------------|---------|--------------------------|
| <b>Results</b>                            |                   |         | ▲                        |
| Contact ratio (Transverse/Overlap/Total)  | 1.6621<br>0.000/  | 1.662   |                          |
|                                           | Gear <sub>1</sub> | Gear 2  | Ξ                        |
| Actual tip circle (mm)                    | 164 982           | 465.018 |                          |
| Root safety                               | 2.504             | 2.381   |                          |
| Flank safety                              | 1.329             | 1.384   |                          |
| Safety of hardened layer (DNV 41.2)       | 1.283             | 1.283   |                          |
| Safety against flank fracture (ISO 19042) | 1.205             | 1.205   | $\overline{\phantom{a}}$ |
| Ш<br>ıк                                   |                   |         |                          |

Figure 13. Calculation of resulting safety factor for Gear 1 with  $p^*fP = 0.38$  using the "graphical" method

### **3.2 For Geometry 2** ( $\rho$ <sup>\*</sup> $f$ **P** = 0.45)

In the "Reference profile" tab, now reset the value for  $\rho^*_{FP}$  to  $\rho^*_{FP} = 0.45$ . Click "**Σ**" or press F5 to perform the strength calculation.

| Results                                             |                   |         | 日 ×                      |
|-----------------------------------------------------|-------------------|---------|--------------------------|
| <b>Results</b>                                      |                   |         | ۸                        |
| Contact ratio (Transverse/Overlap/Total)            | 1.6621<br>0.000/  | 1.662   |                          |
|                                                     | Gear <sub>1</sub> | Gear 2  | Ξ                        |
| Actual tip circle (mm)                              | 164.982           | 465,018 |                          |
| Root safety                                         | 2.684             | 2.381   |                          |
| Flank safety                                        | 1.329             | 1.384   |                          |
| Safety of hardened layer (DNV 41.2)                 | 1.283             | 1.283   |                          |
| Safety against flank fracture (ISO 19042)           | 1.205             | 1.205   | $\overline{\phantom{a}}$ |
| $^{\prime\prime\prime}$<br>$\overline{\phantom{a}}$ |                   |         |                          |

Figure 14. Calculation of resulting safety factor for Gear 1 with  $\rho^*$ fP = 0.45 using the "Graphical" method

#### **3.3 For Geometry 3 (elliptical root rounding)**

To add the elliptical root modification, start the tooth form calculation by clicking on the "Tooth form" tab.

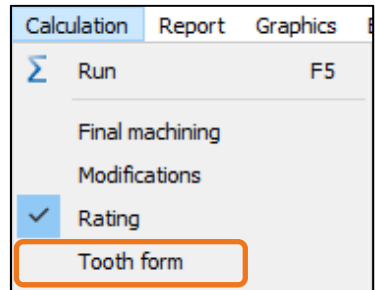

Figure 15. Opening the tooth form calculation

In the next window you can see how to add the **"Elliptic root modification"** operation by clicking the righthand mouse button on **"automatic"**.

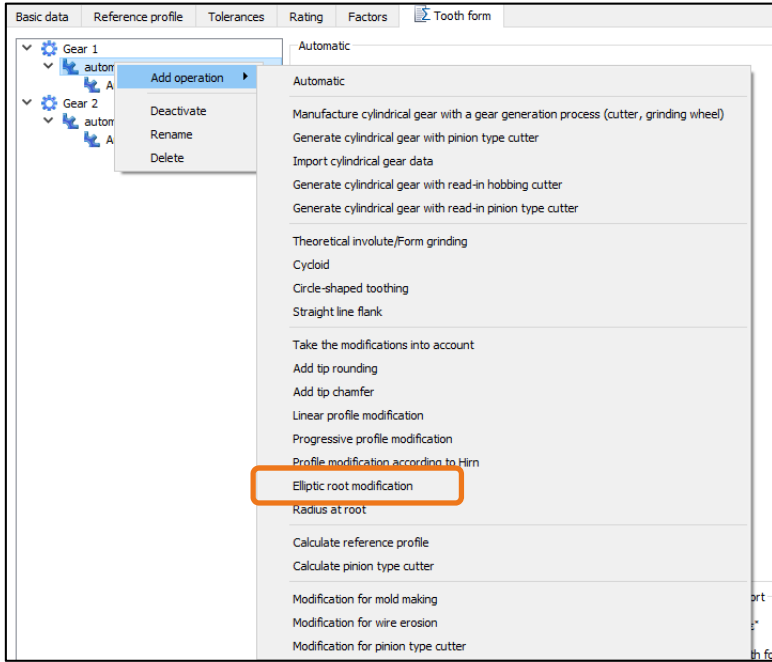

Figure 16. Adding an elliptical root modification

Then click **to** the right of the **"Modification starting at diameter"** field to define where the elliptical root modification is to start. Click the right-hand mouse button on the **"Elliptic root modification"** icon and select **"Choose as result"** to ensure that this tooth is modified.

| Basic data               | Reference profile                                                          | Tolerances | Rating | Factors                         | $\mathbb{R}$ Tooth form           |                                                                   |                  |
|--------------------------|----------------------------------------------------------------------------|------------|--------|---------------------------------|-----------------------------------|-------------------------------------------------------------------|------------------|
| $\vee$ $\bigcirc$ Gear 1 | $\vee$ <b>Le</b> automatic                                                 |            |        | Elliptic root modification      | Modification starting at diameter |                                                                   | 143.3421<br>mm   |
|                          | Automatic (final machining)<br>Elliptic root modification                  |            |        | Coefficient for the curvature   |                                   |                                                                   | 5.0000           |
| × ⇔                      | Gear 2<br>$\vee$ <b>Le</b> automatic<br><b>Automatic (final machining)</b> |            |        | Arc length on the root diameter |                                   | Input of modification in axial section, not in transverse section | 0.0100<br>$mm$ . |
|                          |                                                                            |            |        |                                 |                                   |                                                                   |                  |

Figure 17. Starting the modification, enabling the calculation step.

Back in the **"Basic data"** tab, you can now calculate the strength (after the tooth geometry has been

calculated) by clicking  $\boxed{\sum}$  or pressing "F5". The safety factor for gear 1 has changed:

| Results                                        |                |                 |         | F X<br>문 X Geometry 2D                                                  |
|------------------------------------------------|----------------|-----------------|---------|-------------------------------------------------------------------------|
|                                                | <b>Results</b> |                 |         | 眞<br>F<br>¥<br>H<br>$\mathbb{R}$<br>$\overline{\phantom{a}}$<br>Meshing |
| Contact ratio (Transverse/Overlap/Total)       |                | 1.662 / 0.000 / | 1.662   |                                                                         |
|                                                |                | Gear 1          | Gear 2  |                                                                         |
| Actual tip circle (mm)                         |                | 164.982         | 465.018 |                                                                         |
| Root safety                                    |                | 2.949           | 2.381   |                                                                         |
| <b>Flank safety</b>                            |                | 1.329           | 1.384   |                                                                         |
| Safety of hardened layer (DNV 41.2)            |                | 1.283           | 1.283   |                                                                         |
| Safety against flank fracture (ISO 19042)      |                | 1.205           | 1.205   |                                                                         |
| Safety against scuffing (integral temperature) |                | 4.403           |         |                                                                         |
|                                                |                |                 |         |                                                                         |
| Information<br>Messages<br>Results             |                |                 |         |                                                                         |

Figure 18. Result of the calculation with optimized tooth root rounding.

# **4 Notes and explanations**

#### **4.1 Calculation step: "automatic"**

When you open the tooth form calculation the first manufacturing step is already visible and the default setting is "automatic".

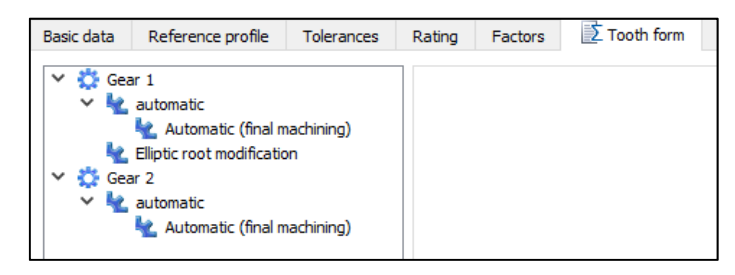

Figure 19. Default setting in the tooth form calculation

This step is based on the reference profile defined in the **"Reference profile"** tab.

Therefore, when you add the elliptical root modification, there is either no difference (or only a minor difference), depending on whether  $p^*_{FP} = 0.38$  or  $p^*_{FP} = 0.45$  has already been defined in the **"Reference profile"** tab. This is because the elliptical modification is only the second manufacturing step (the first one is a generating step that uses the "automatic" setting based on the reference profile defined in the "Reference profile" tab). This is why the newly calculated tooth form is so similar.

However, if you change the **"Coefficient for curvature"** value, you can modify the shape of the elliptical curve. The **"Arc length on the root diameter"** value defines the length of a circular arc between two elliptical sections.

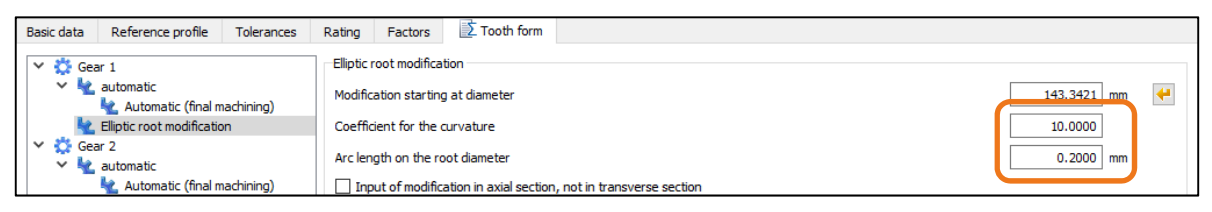

Figure 20. Factor for elliptical root rounding

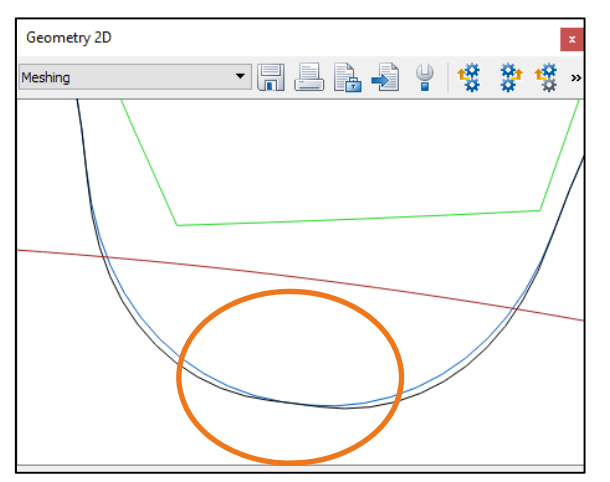

Figure 21. Defining the factor for root rounding and arc length on the root radius

#### **4.2 Calculating internal gears**

For internal gears, the calculation according to DIN 3990, ISO 6336 and AGMA 2001 is actually quite inaccurate (however, the situation is better in the version of ISO 6336:2006). For this reason we recommend you use the **"graphical method"** if you want to calculate internal gears. You will need module ZA15 if you want to use the **"graphical method"**.

#### **4.3 Calculating a tool profile to manufacture an elliptical root**

To calculate the geometry of a tool that will, in turn, generate all the calculation steps including the elliptical modification, you must:

Click the right-hand mouse button after the **"Elliptic root modification"** operation to add the **"Calculate reference profile"** operation

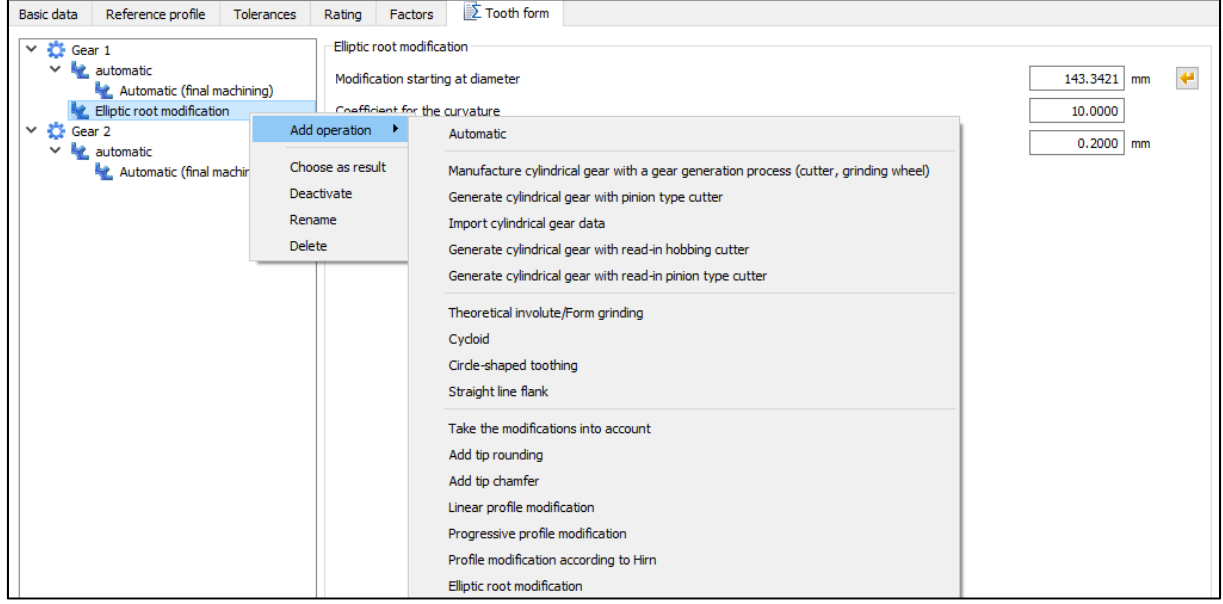

and then select this as the result.

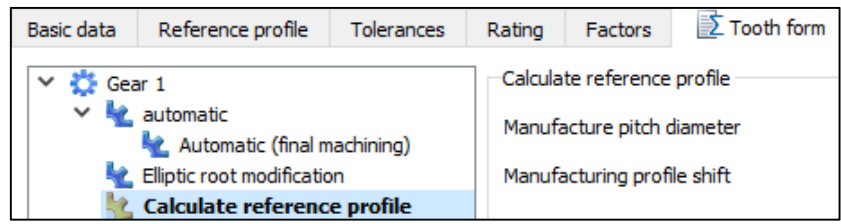

Figure 22. Add "Calculate reference profile" operation

| Meshina<br>Meshing<br>Tooth form Gear 1<br>Tooth form Gear 2<br>Cutter/Tool Gear 1<br>Cutter/Tool Gear 2<br>Manufacturing Gear 1<br>Manufacturing Gear 2<br>Generating cuts Gear 1<br>Generating cuts Gear 2 | Geometry 2D            |  |
|----------------------------------------------------------------------------------------------------|------------------------|--|
|                                                                                                    |                        |  |
|                                                                                                    |                        |  |
|                                                                                                    |                        |  |
|                                                                                                    |                        |  |
|                                                                                                    |                        |  |
|                                                                                                    |                        |  |
|                                                                                                    |                        |  |
|                                                                                                    |                        |  |
|                                                                                                    |                        |  |
|                                                                                                    |                        |  |
|                                                                                                    | Profile diagram Gear 1 |  |

Figure 23. Select Manufacturing Gear 1.

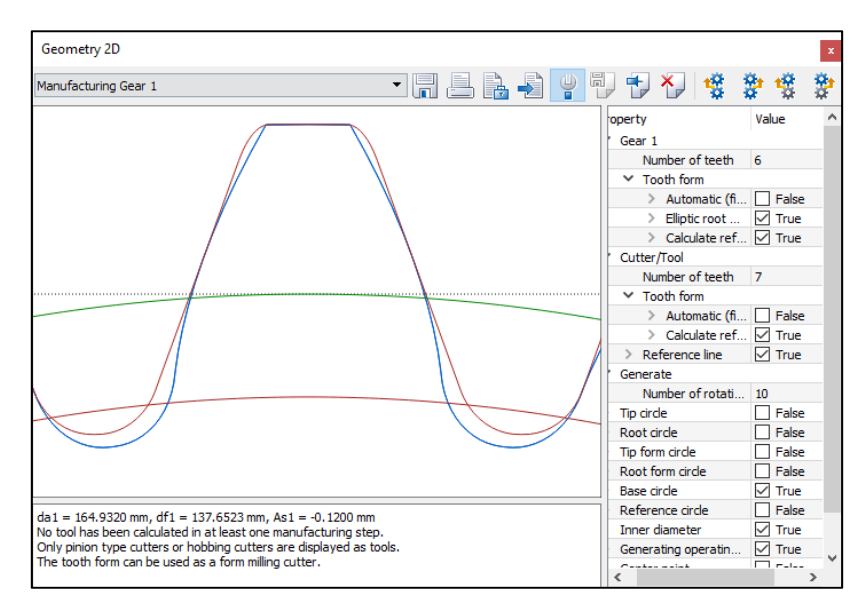

Figure 24. Display Manufacturing Gear 1

Finally, display the tool. In the graphics window, select **"Cutter/Tool Gear 1"** from the list to display the tool geometry. You can now export the tool geometry in order to create the tool.

| Manufacturing Gear 1   |  |
|------------------------|--|
| Meshina                |  |
| Tooth form Gear 1      |  |
| Tooth form Gear 2      |  |
| Cutter/Tool Gear 1     |  |
| Cutter/Tool Gear 2     |  |
| Manufacturing Gear 1   |  |
| Manufacturing Gear 2   |  |
| Generating cuts Gear 1 |  |

Figure 25. Displaying the selection Cutter/Tool Gear 1.

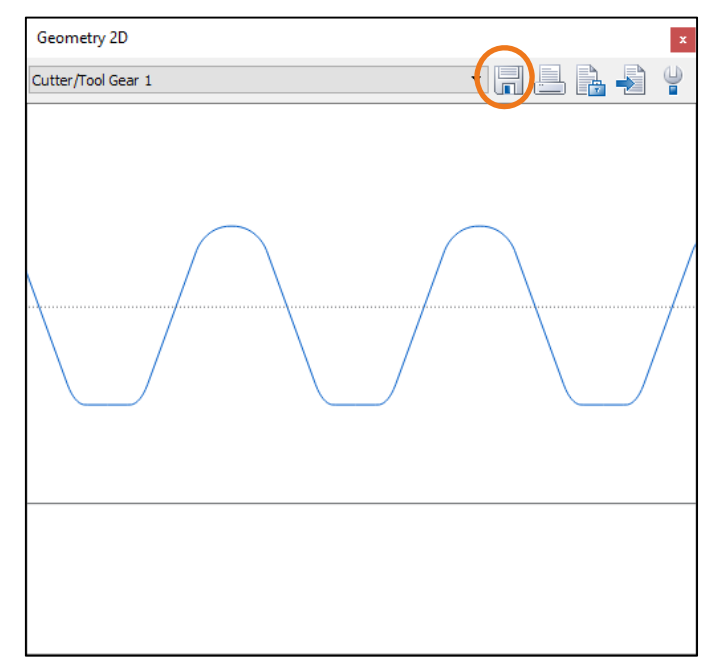

Figure 26. Displaying the cutter/tool.

You can now save the tool as DXF or IGES.